ЕРАЗЪМ+ "ПРЕДЛОЖЕНИЯ И СТРАТЕГИИ ЗА ЖЕНИ ПРЕДПРИЕМАЧИ" 2015-1-IT02-KA204-014787

# **ИКТ курс**

# **ASSOCIATION INFORMO**

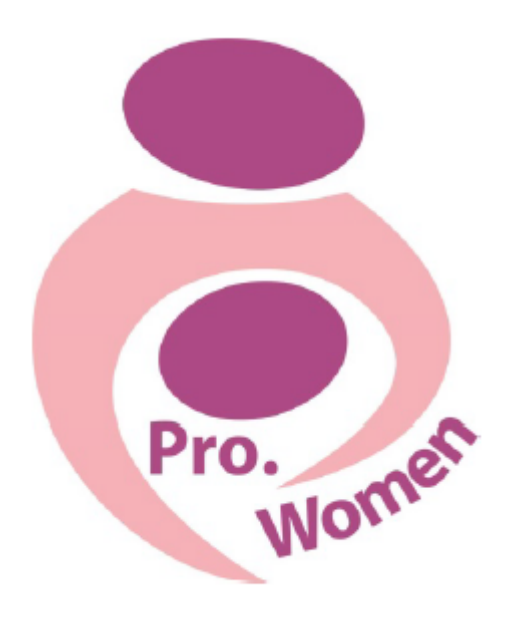

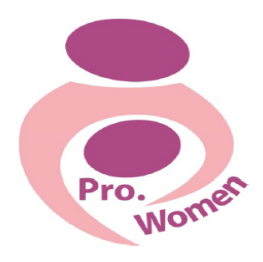

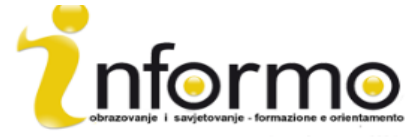

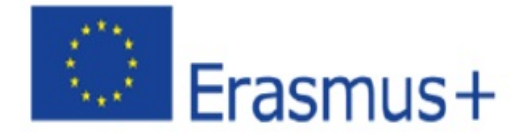

# **PRO.WOMEN ИКТ курс**

- 1. Въведение
- 2. Основни умения за използване на компютър
- 3. Microsoft Office: Word, Pdf, Excel, PPT
- 4. Как да си създадем имейл и как да го използваме
- 5. Основни умения за използване на интернет
- 6. Google Drive

#### **1. ВЪВЕДЕНИЕ**

Интернет промени начина, по който комуникираме, обменяме информация и организираме социалните, политическите и икономическите си дейности.

Лесно е да стартирате бизнес от вкъщи благодарение на интернет, който свързва милиони хора по света, а ползите са изключително много. Най-голямата е, че ще работите според вашите желания и свободно време и по този начин ще бъдете сами шеф на домашния си бизнес. 

След като сте решили с какъв бизнес да се занимавате, всичко, от което се нуждаете, е компютър с интернет връзка и основни познания за използване на компютър, които тази глава ще ви даде.

# **2. ОСНОВНИ УМЕНИЯ ЗА ИЗПОЛЗВАНЕ НА КОМПЮТЪР**

#### МИШКА

Когато включите компютъра, по подразбиране виждате малка стрелка, която може да се движи навсякъде по екрана и позволява избирането на опции за команди.

Функцията за избор се активира чрез еднократно кликване с левия бутон на мишката върху икона (папка, файл и др.). Отварянето става с двукратно натискане на левия бутон.

Избирането на няколко икони става чрез кликване еднократно върху празно място и местене на мишката над иконите.

Чрез еднократно кликване върху десния бутон върху икона или друга част се появява "експресно меню" с няколко функции, които зависят от контекста. За да използвате това меню, трябва да кликнете върху избраната опция с левия бутон. За да излезете, без да използвате менюто, просто кликнете с левия бутон извън него.

Една от възможните функции в това меню е копиране и поставяне (или изрязване и поставяне), но ще я разгледаме по-долу, използвайки по-лесен начин през клавиатурата.

#### КЛАВИАТУРА

Наред с мишката, клавиатурата е основно средство за въвеждане на данни и изпращане на команди директно към компютъра.

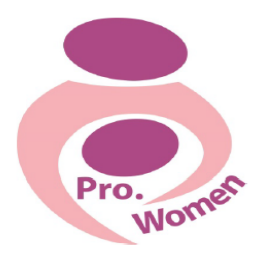

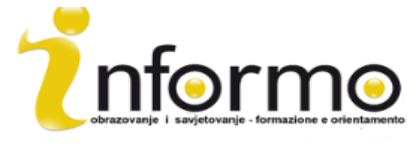

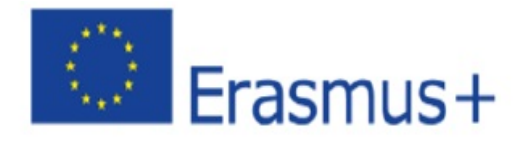

Клавиатурата ви ще изглежда така:

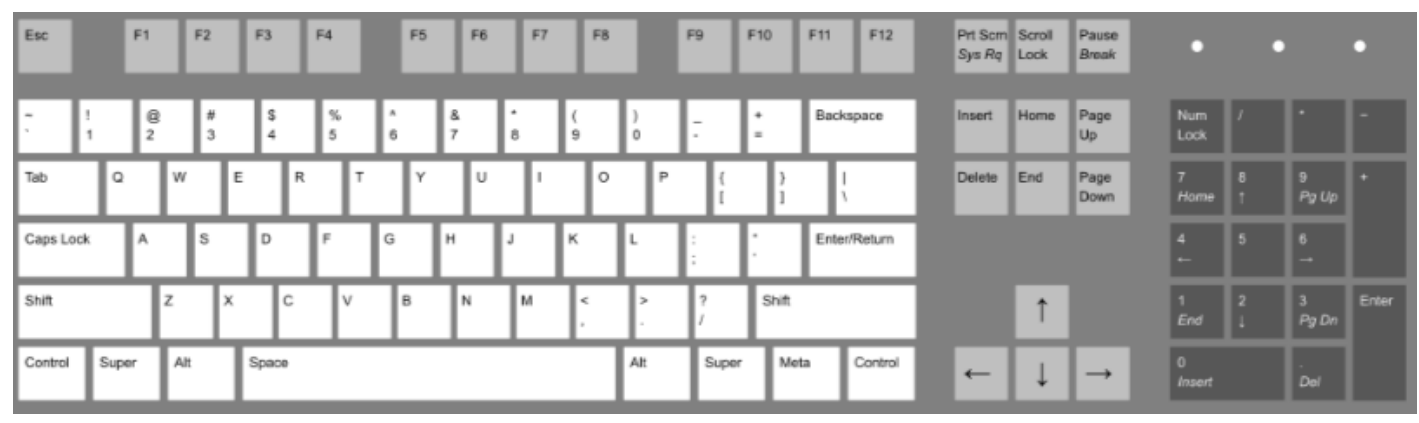

Фигура 2.1 Клавиатура: https://en.wikipedia.org/wiki/Keyboard\_layout

Основните клавиши, с които да се запознаете, са:

- **Enter:** Използва се за редица функции, включително потвърждаване на команда, въвеждане на данни, започване на нов ред при писане на текст;
- **Esc:** Прекратяване или спиране на текуща дейност, излизане от програма, отказ от предишен избор;
- Shift: При натискане заедно с буква се изписва главна буква;
- **Caps Lock:** След натискането му може да пишете навсякъде с главни букви, без да е необходимо постоянно да натискате бутона;
- **Del:** Изтрива символа вдясно на курсора или избран текст или обект;
- Функционални бутони (F): Бутони, които изпълняват различни функции в зависимост от софтуера.

В допълнение, клавиатурата ви дава възможност да работите по-бързо благодарение на клавишни комбинации. Трябва само да натиснете и задържите бутоните едновременно. По-долу са най-важните и често срещани комбинации:

- **Ctrl + C: Копиране**
- **Ctrl + X: Изрязване**
- **Ctrl + V: Поставяне**
- **Ctrl + Esc: Отваряне на начално меню**
- **Ctrl + 5: Избор на всички файлове**
- **Ctrl + Alt + Delete: За измъкване от бъркотии!**

#### ОТВАРЯНЕ И ЗАТВАРЯНЕ НА СОФТУЕРНИ ПРИЛОЖЕНИЯ

Хардуерът е физическата част от компютъра, клавиатурата, диска, монитора и др.

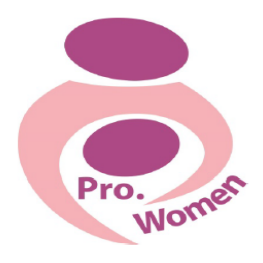

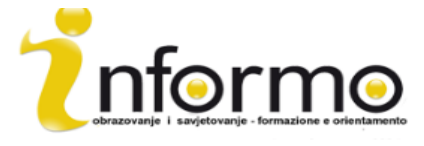

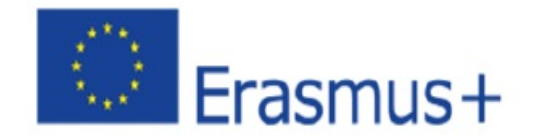

Софтуерът се състои от инструкции, които казват на хардуера какво да прави.

Софтуерът може също така да се нарече приложение, а за да отворите приложение, първо трябва да кликнете върху началното меню.

Списъкът е различен при всеки потребител и отразява софтуера, инсталиран на компютъра. Ако приложението, което търсите, е в този списък, кликнете два пъти върху него, за да отворите конкретния софтуер.

Понякога обаче търсеното приложение не е в списъка с най-често използвани, така че трябва да го намерите. В тези случаи кликнете върху "All Programs".

# КОПИРАНЕ И ПОСТАВЯНЕ НА ФАЙЛ ИЛИ ПАПКА

- Стъпка 1: кликнете върху файла, който искате да копирате;
- Стъпка 2: за да изберете повече от един файл, задръжте клавишите CTRL или Shift на клавиатурата;
- Стъпка 3: Кликнете с десния бутон на мишката върху един от избраните файлове и изберете copy;
- Стъпка 4: Преместете се на другото място, където искате да копирате тези файлове;
- Стъпка 5: Кликнете с десния бутон в папката и изберете paste.

# **3. MICROSOFT OFFICE: WORD, PDF, EXCEL, PPT**

#### **3.1. WORD**

Word е софтуерна програма, която ви дава възможност да създавате и редактирате текстови документи. Може да се използва за писане на писма и различни документи с графики и изображения. 

#### ОТВАРЯНЕ НА ДОКУМЕНТ В WORD И ВЪВЕЖДАНЕ НА ТЕКСТ

- Стъпка 1: Отворете Microsoft Word
- Стъпка 2: Има опция за избор на образец или празен документ. Ако не искате да използвате някой от показаните образци, кликнете върху празен документ.
- Стъпка 3: Новият празен документ е готов за писане.
- Стъпка 4: Курсорът на мишката в документа ви показва къде пишете. Той се мести след всяка написана буква. Може да го местите, ако искате да променяте или добавяте текст.

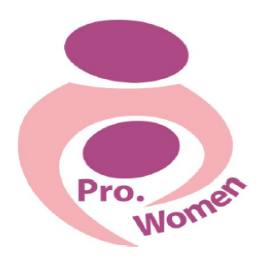

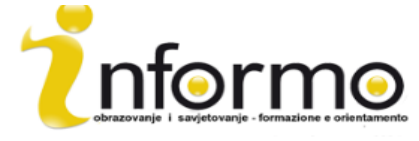

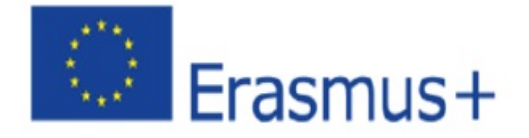

# ЗА ДА ПРОМЕНИТЕ ШРИФТА И РАЗМЕРА

- Стъпка 1: изберете текст;
- Стъпка 2: за да промените шрифта, кликнете върху стрелката до шрифта в лентата над документа;
- Стъпка 3: полето с число променя размера на шрифта.

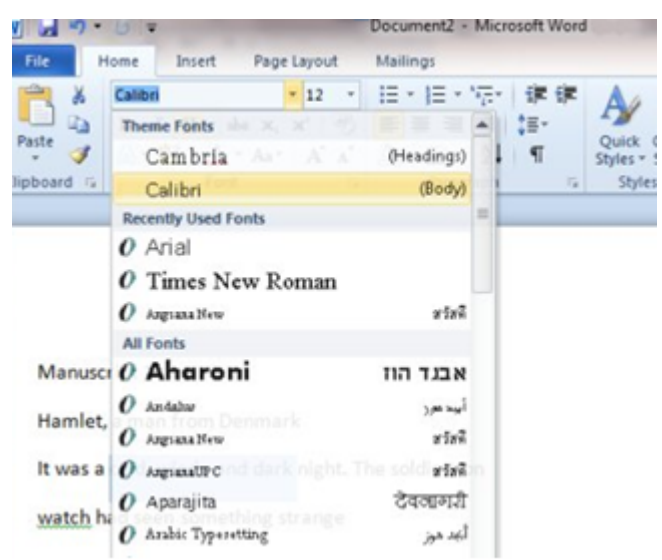

Фигура 3.1 Промяна на шрифт и размер

Ако искате да използвате един и същ размер и шрифт при всяко отваряне на нов документ, може да настроите "шрифт по подразбиране".

Стъпка 1: Натиснете 'Font';

- Стъпка 2: Изберете размера и шрифта, които предпочитате;
- Стъпка 3: Натиснете Set As Default в левия ъгъл на диалоговия прозорец.

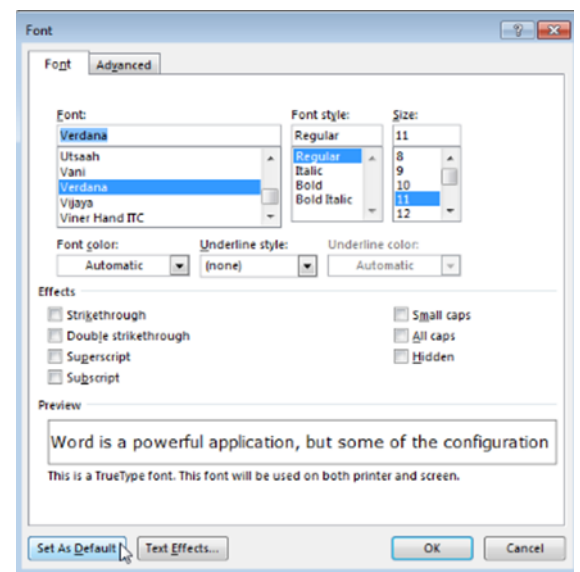

Фигура 3.2 Задаване на шрифт по подразбиране

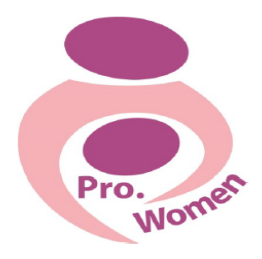

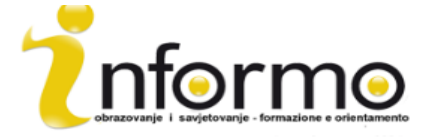

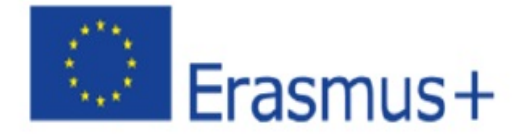

- Натиснете **В** в лентата за форматиране в горната част на документа, за да промените избрания шрифт на удебелен;
- Натиснете *I* за да промените избрания шрифт на ръкописен;
- Натиснете U за подчертаване на текста.

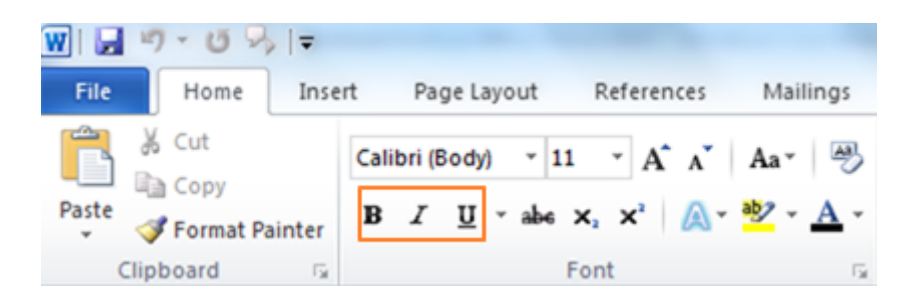

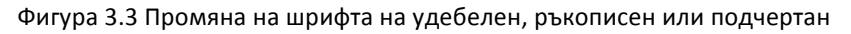

#### ПРОМЯНА НА ОРИЕНТАЦИЯТА НА ТЕКСТА

- Стъпка 1: изберете текста, който искате да промените;
- Стъпка 2: за да центрирате текста, кликнете върху иконата 'centre text' в лентата за форматиране;
- Стъпка 3: за да подравните текста отдясно, кликнете върху иконата 'right align';
- Стъпка 4: за да подравните текста, кликнете върху иконата 'justify'. По този начин текстът ще е подравнен и от двете страни. 三 三 三

#### СЪЗДАВАНЕ НА НОМЕРИРАН СПИСЪК

- Стъпка 1: кликнете върху иконата за номериране в горната част на документа;
- Стъпка 2: напишете желания текст в списъка;
- Стъпка 3: когато натиснете "Enter", номерацията продължава на следващия ред. За да спрете, върнете се на стандартен текст и кликнете отново върху иконата за номериране.

#### СЪЗДАВАНЕ НА СПИСЪК С БУЛЕТИ

- Стъпка 1: кликнете върху иконата за булети в горната част на документа;
- Стъпка 2: булетът ще се постави в текста и може да започнете да пишете;
- Стъпка 3: когато преминавате на нов ред ще се появява нов булет. За да спрете това, кликнете отново върху иконата с булети.

#### ЗАПАЗВАНЕ

Стъпка 1: От менюто изберете Save;

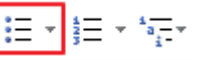

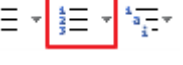

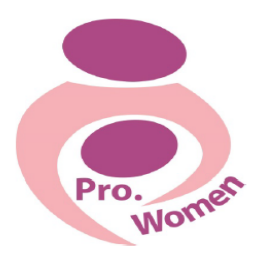

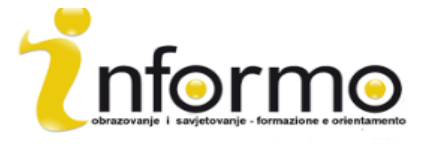

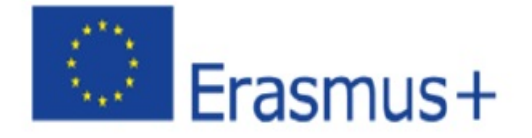

• Стъпка 2: Ще се покаже папка, в която запазвате документа, която може да промените, като навигирате сред показаните папки;

• Стъпка 3: Изберете името на документа и го запазете.

#### ЗАПАЗВАНЕ КАТО PDF

- Стъпка 1: Кликнете върху "File"
- Стъпка 2: Кликнете върху "Save as"
- Стъпка 3: Изберете Save as Pdf

#### **3.2. EXCEL**

Microsoft Excel е полезен инструмент, ако трябва да следите разходите и приходите си или да създавате ефективен и точен финансов план.

Чрез Excel е възможно да въвеждате количествени данни в електронна таблица, за да правите прости или сложни математически изчисления.

В Excel има 4 важни места на екрана:

- 1. Лента
- 2. Лента за формули
- 3. Таблица
- 4. Статус лента

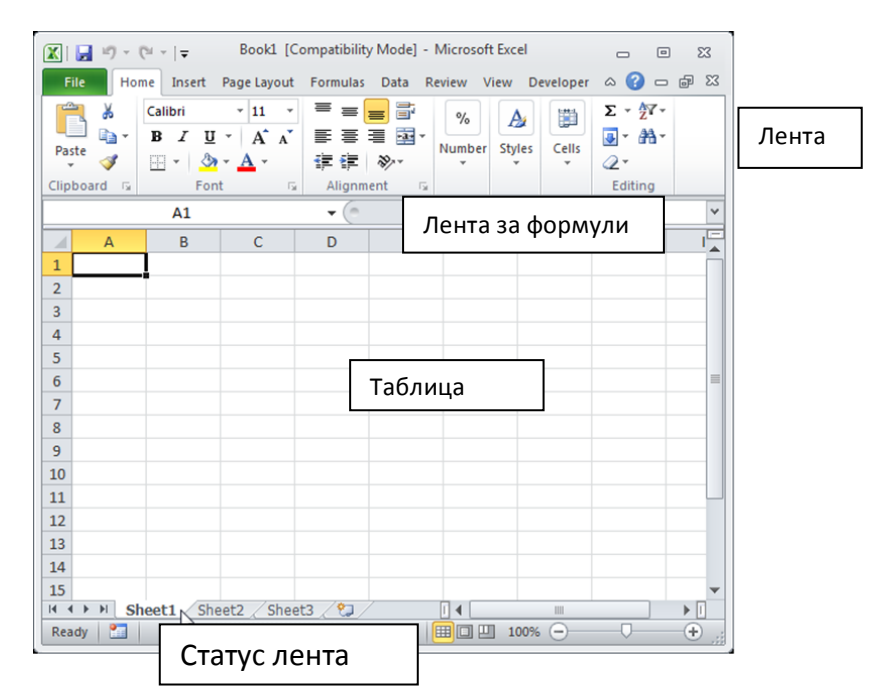

#### Фигура 3.4 Места в Excel

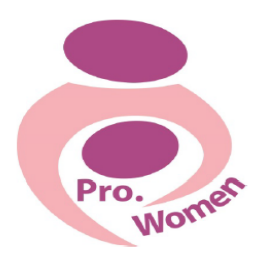

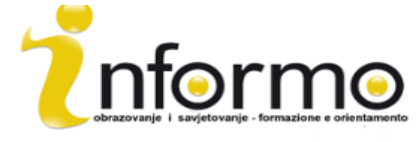

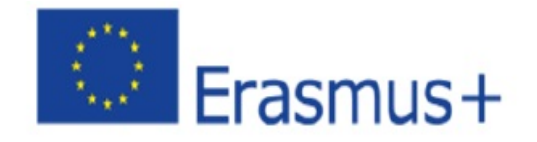

# ЛЕНТА

Лентата е горната част от екрана на Excel, която съдържа няколко менюта.

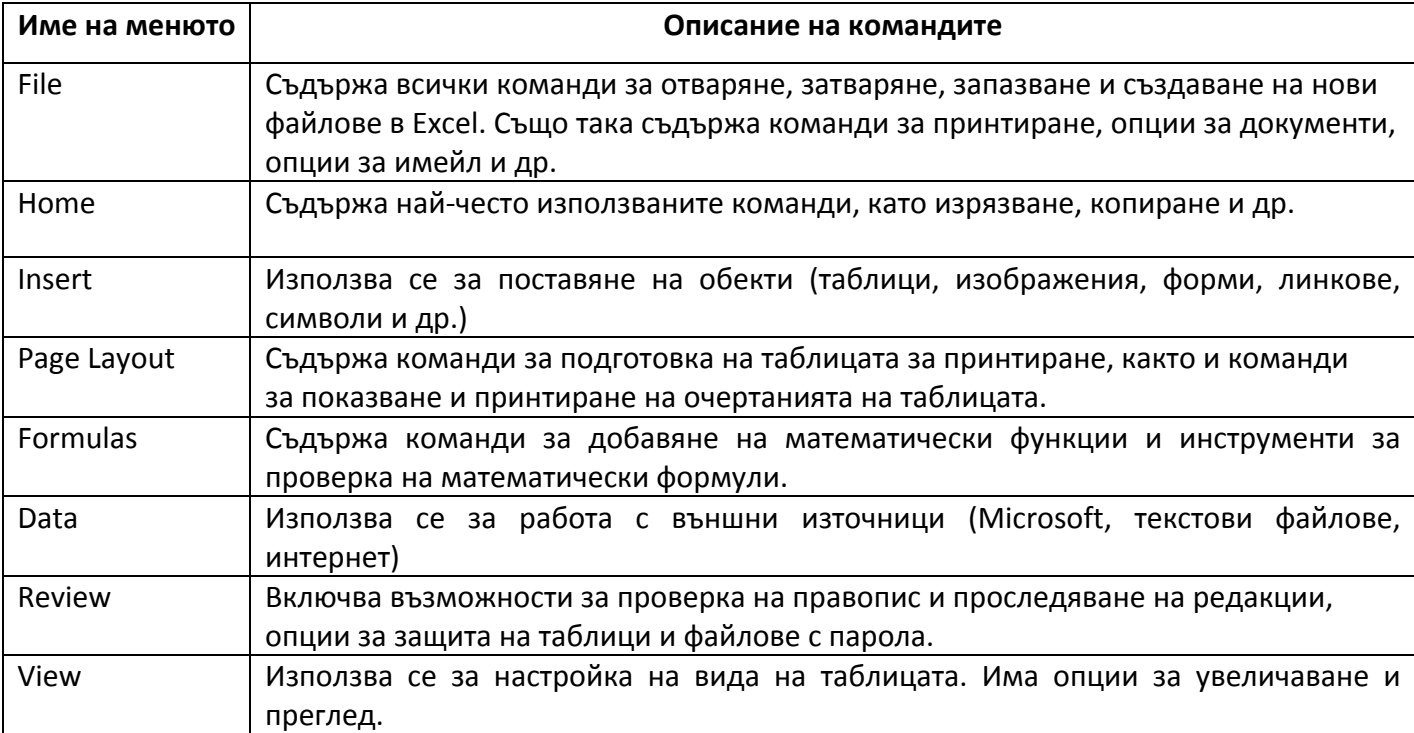

Таблица 3.1 Лента с менюта в Excel

# За запазване

- Стъпка 1: кликнете върху меню File
- Стъпка 2: Кликнете върху бутона Save As горе в ляво на прозореца
- Стъпка 3: Кликнете File Name в дъното на "Save As" диалоговия прозорец
- Стъпка 4: Изберете името на файла
- Стъпка 5: Изберете мястото
- Стъпка 6: Кликнете върху бутона Save от долната дясна страна на "Save As" диалоговия прозорец

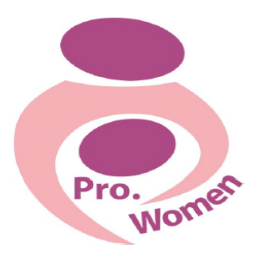

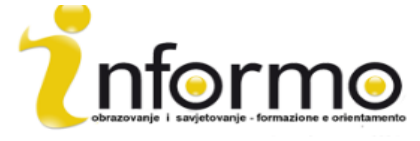

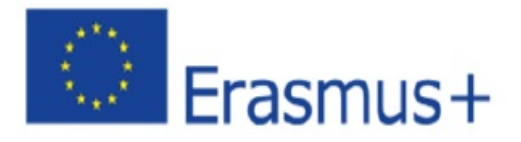

| $\Omega = \mathbb{P} \times$<br>Kutools<br>Menus<br>Insert<br>Page Layout<br>Formulas<br>Data<br>Review<br>View<br>$\infty$<br><b>File</b><br>Home<br>$All -$<br>File <b>v</b><br>Edit $\tau$<br>View $\tau$<br>Insert $\tau$<br>Format $\tau$<br>Tools $\tau$<br>Data $\tau$<br>Window -<br>Help $\tau$<br>$\mathbb{E}_{\mathbf{B}}\left[\mathbf{B}_{\mathbf{a}}\cdot\mathbf{A}_{\mathbf{b}}\right]_{\mathbf{A}}\mathbf{A}_{\mathbf{b}}\cdot\mathbf{A}_{\mathbf{b}}\cdot\mathbf{A}_{\mathbf{b}}\cdot\mathbf{A}_{\mathbf{b}}\cdot\mathbf{A}_{\mathbf{b}}\cdot\mathbf{A}_{\mathbf{b}}\cdot\mathbf{A}_{\mathbf{b}}\cdot\mathbf{A}_{\mathbf{b}}\cdot\mathbf{A}_{\mathbf{b}}\cdot\mathbf{A}_{\mathbf{b}}\cdot\mathbf{A}_{\mathbf{b}}\cdot\mathbf{A}_{\mathbf{b}}\cdot\math$<br>1 Y<br>趋<br>п<br>Ĵ.<br>New<br>旨≣ ▀ ་ ≫ ་ │ 国 ་ 冒 │ General , पु ་ % , *:8 -:8 │ A゛<br>Calibri<br>r<br>Open<br><b>Toolbars</b><br>Close<br>μ<br>Save<br>酄<br>囻<br>Save As<br>Þ<br>Save a copy of the document<br>国<br>Excel 97-2003 Workbook<br>A<br>т<br><b>Workbook</b><br>x<br>Save the file as an Excel Workbook.<br>耳叫<br>1<br>śЯ<br>Single Web Page (*.mht)<br>$\overline{2}$<br>믑.<br>Save Workspace<br><b>Macro-Enabled Workbook</b><br>x<br>3<br>Save the workbook in the XML-based<br>Prepare<br>ь<br>4<br>and macro-enabled file format.<br>Q<br>Publish<br>ь<br>5.<br><b>Binary Workbook</b><br>K<br>Send<br>6<br>Save the workbook in a binary file format<br><b>CHNHD</b><br>optimized for fast loading and saving.<br>$\mathbf{c}$<br>$\overline{7}$<br><b>Web Page Preview</b><br>≣<br>Excel 97-2003 Workbook<br>₿<br>8<br><b>Restrict Permission</b><br>Þ<br>꾀<br>Save a copy of the workbook that is fully<br>耳面<br>9<br>蜦<br>compatible with Excel 97-2003.<br>$\,$<br>Page Setup<br>10<br>B<br>Print Area<br><b>OpenDocument Spreadsheet</b><br>Хh<br>11<br>Save the workbook in the Open<br>Q<br><b>Print Preview</b> | H  | $-17 - 17 - 17$ | Book1 - Microsoft Excel | x<br>as de |
|----------------------------------------------------------------------------------------------------|----|-----------------|-------------------------|------------|
|                                                                                                    |    |                 |                         |            |
|                                                                                                    |    |                 |                         |            |
|                                                                                                    |    |                 |                         |            |
|                                                                                                    |    |                 |                         |            |
|                                                                                                    |    |                 |                         |            |
|                                                                                                    |    |                 |                         |            |
|                                                                                                    |    |                 |                         |            |
|                                                                                                    |    |                 |                         |            |
|                                                                                                    |    |                 |                         |            |
|                                                                                                    |    |                 |                         |            |
|                                                                                                    |    |                 |                         |            |
|                                                                                                    |    |                 |                         |            |
|                                                                                                    |    |                 |                         |            |
|                                                                                                    |    |                 |                         |            |
|                                                                                                    |    |                 |                         |            |
|                                                                                                    |    |                 |                         |            |
|                                                                                                    |    |                 |                         |            |
|                                                                                                    | 12 |                 | Document Format.        |            |
| å<br>Print<br>13<br><b>PDF or XPS</b>                                                                                                    |    |                 |                         |            |
| Publish a copy of the workbook as a PDF<br>會<br>View Document Properties<br>14<br>a a ja                                                                                                    |    |                 |                         |            |
| or XPS file.<br>15<br>n<br>Close All                                                                                                    |    |                 |                         |            |
| <b>Save as Another File Type</b><br>R<br>16<br>$\times$<br><b>Exit Excel</b><br>Open the Save As dialog box to select                                                                                                    |    |                 |                         |            |
| $4 - 7$<br>from all possible file types.<br>Sheet2<br>ÞП<br>$+ +$<br>H.<br>Sheet1 $\angle$<br>Sheet3                                                                                                    |    |                 |                         |            |
| 臨<br>■□凹 100%<br>$+$<br>Ready<br>$-$                                                                                                    |    |                 |                         |            |

Фигура 3.5 Запазване на файл

#### ЛЕНТА С ФОРМУЛИ

Данните, които са въведени в дадена клетка, могат да се променят с двукратно кликване върху клетката или чрез използване на лентата с формули, където се появяват всички написани от вас изчисления/формули. Тук може да въвеждате данни или да променяте вече съществуващи такива. За да въведете нови данни, кликнете в клетката и ги напишете. Това ще се покаже и в лентата с формули.

Може да редактирате съдържанието на клетката от лентата с формули или директно от клетката. 

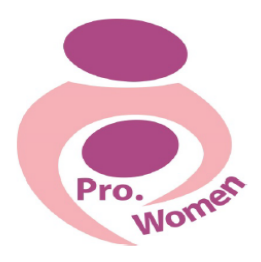

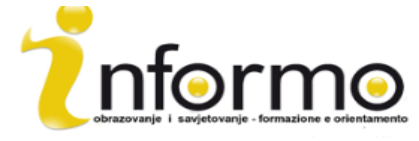

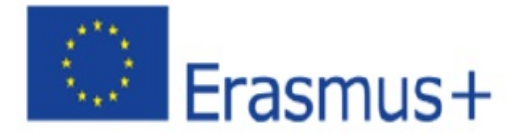

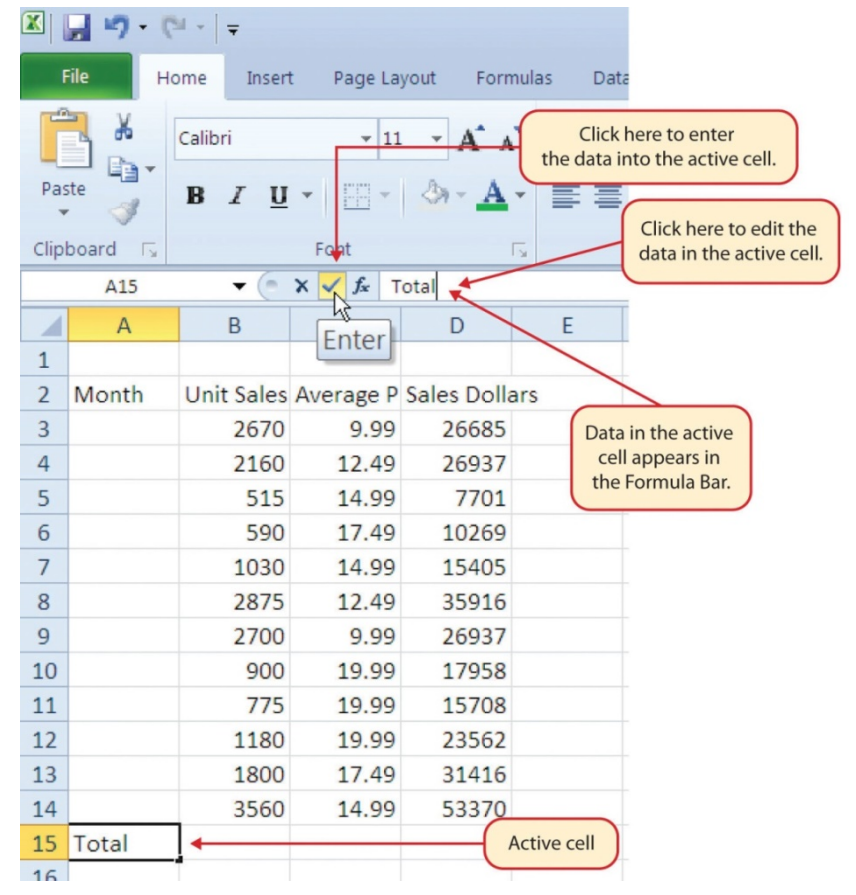

Фигура 3.6 Лента с формули: https://saylordotorg.github.io/text\_how-to-use-microsoft-excel-v1.1/s05-02-enteringediting-and-managing-.html

# ТАБЛИЦА

Таблицата е мястото, където се появяват числа, данни, графики и чертежи. Всеки файл в Excel може да съдържа няколко работни листа.

СТАТУС ЛЕНТА: под менютата за таблицата на екрана; показва какво се случва с Excel във всеки един момент.

Статус лентата показва кратки обобщения на избраните клетки (брой, сума, средна, минимална, максимална стойност). Може да се променя чрез използване на десния бутон на мишката и избор на статистиките.

Показва различна информация, като статуса на клавишите на клавиатурата, наличните преглеждания, математическите функции, които могат да се изпълняват при избиране на данни.

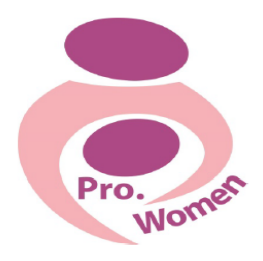

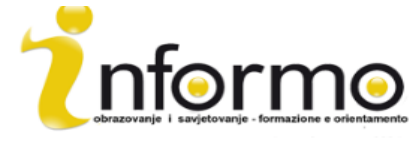

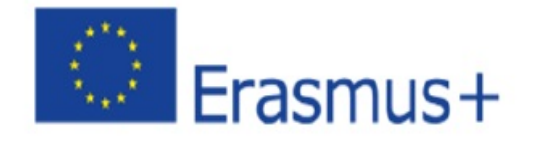

Сега, след като имате обща представа за Microsoft Excel, сте готови да научите някои лесни действия, които може да са полезни за бизнеса ви.

#### Автоматично попълване:

Тази функция е много полезна, когато въвеждате данни по определен ред с числа или без (последователни числа, дни от седмицата, месеци).

- Стъпка 1. Активирайте клетка А1, като кликнете върху нея
- Стъпка 2. Напишете деня от седмицата и натиснете "Enter"
- Стъпка 3. Активирайте отново клетка А1
- Стъпка 4. Преместете курсора към долния десен ъгъл. Малкият квадрат в този ъгъл на клетката се нарича Fill Handle
- Стъпка 5. Когато курсорът се приближи до Fill Handle, се появява бял плюс, който става черен
- Стъпка 6. Кликнете с левия бутон на мишката и довлечете Fill Handle до клетка A7
- Стъпка 7. Пуснете левия бутон на мишката: ще се появят всички дни от седмицата в A1:A7

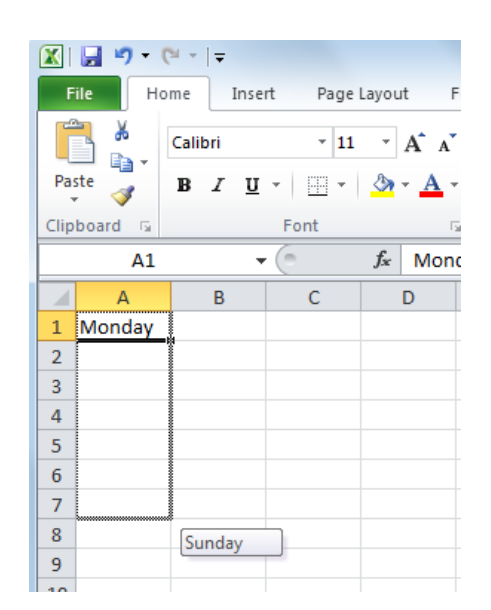

Фигура 3.7 Автоматично попълване

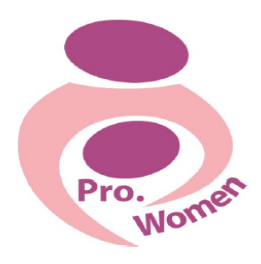

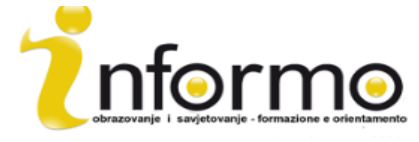

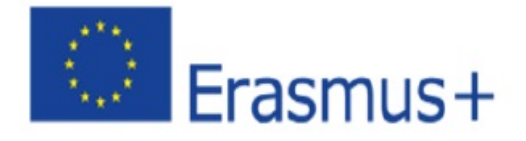

# ПРОМЯНА НА РАЗМЕРА НА КОЛОНИ И РЕДОВЕ:

- Стъпка 1. Поставете курсора между Колона А и Колона В
- Стъпка 2. Двойният плюс става на стрелки
- Стъпка 3. Натиснете левия бутон на мишката и влачете колоната на дясно, за да се вижда цялата дума
- Стъпка 4. Пуснете левия бутон на мишката

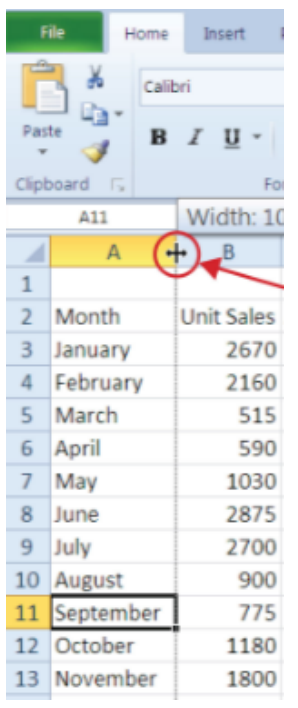

Фигура 3.8 Промяна на размера на колони: https://saylordotorg.github.io/text\_how-to-use-microsoft-excelv1.1/s05-02-entering-editing-and-managing-.html

#### СКРИВАНЕ НА КОЛОНИ И РЕДОВЕ:

- Стъпка 1. Активирайте клетка С1
- Стъпка 2. Кликнете върху бутона Format в меню Home
- Стъпка 3. Поставете курсора върху опцията Hide & Unhide в падащото меню
- Стъпка 4. Ще се покаже подменю
- Стъпка 5. Кликнете върху опцията Hide Columns в подменюто

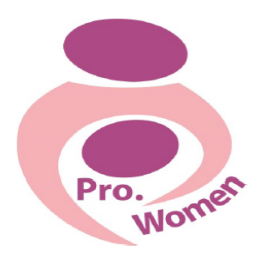

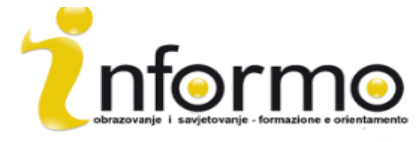

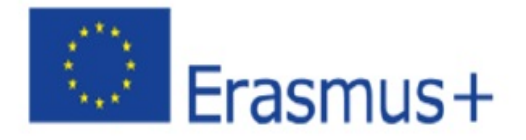

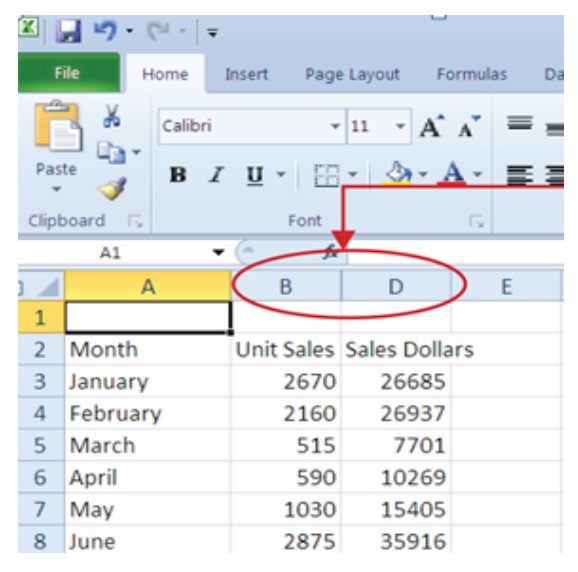

Фигура 3.9 Скриване на колони: https://saylordotorg.github.io/text\_how-to-use-microsoft-excel-v1.1/s05-02 entering-editing-and-managing-.html

#### ВМЪКВАНЕ НА КОЛОНА И РЕД:

- Стъпка 1. Активирайте клетка С1
- Стъпка 2. От началното меню кликнете долната стрелка върху бутон Insert
- Стъпка 3. От падащото меню кликнете върху опцията Insert Sheet Columns
- Стъпка 4. Сега вляво на колона С ще се появи празна колона

#### ИЗТРИВАНЕ НА КОЛОНИ И РЕДОВЕ:

- Ако трябва да изтриете празни колони/редове или такива, които съдържат данни, можете да:
- Стъпка 1. Активирайте клетка С1
- Стъпка 2. Отидете в групата Cells в началното меню и натиснете долната стрелка на бутона Delete
- Стъпка 3. От падащото меню кликнете върху опцията Delete Sheet Rows

# АВТОМАТИЧНО СЪБИРАНЕ:

За да съберете бързо стойностите в колона от данни с командата AutoSum, трябва да:

- Стъпка 1. активирайте клетка в Sheet1 worksheet
- Стъпка 2. Кликнете върху менюто Formulas
- Стъпка 3. Под бутона AutoSum в групата команди Function Library натиснете стрелката надолу
- Стъпка 4. От падащото меню AutoSum кликнете върху Sum

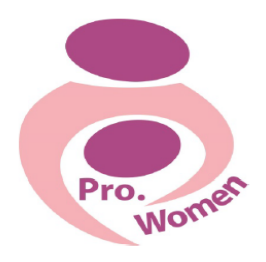

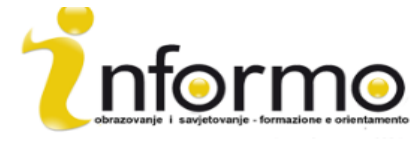

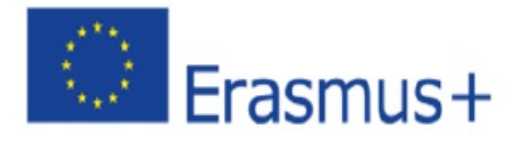

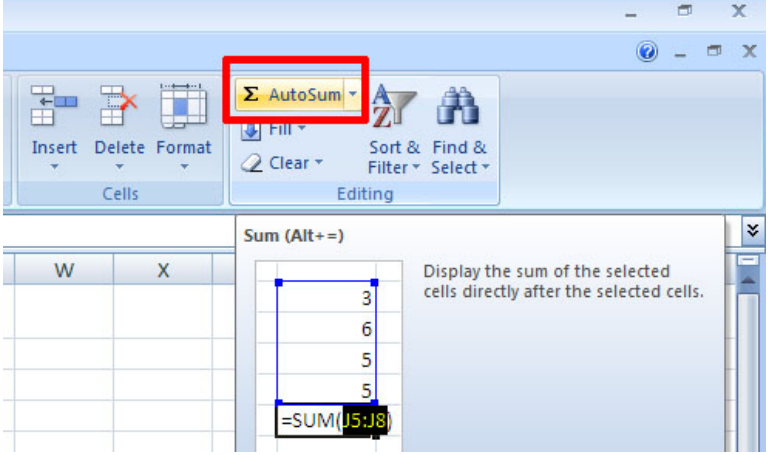

Фигура 3.10 Автоматично събиране

# ЗА СЪЗДАВАНЕ НА ОСНОВНА ФОРМУЛА

За да развивате бизнеса си, вие се нуждаете от добър инструмент за организиране на финансите си. Това може да се прави чрез обикновен файл в Excel.

По-долу са посочени основни математически операции в Excel, които може да използвате за създаване на бюджета си:

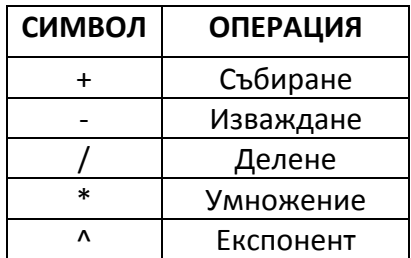

Таблица 3.2. Математически операции в Excel

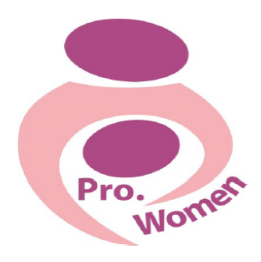

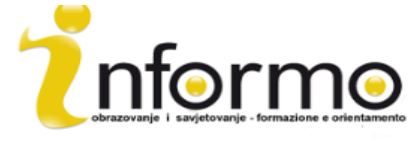

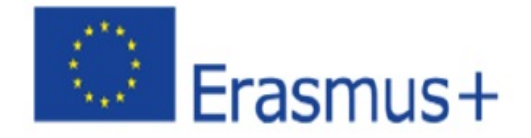

Когато правите личен бюджет, създавате категории на базата на това как изразходвате средства. 

Първата формула, която ще добавите към таблицата за бюджет, ще изчислява стойностите за месечни разходи.

Формулата ще взема стойностите от колоната годишни разходи и ще ги разделя на 12. По този начин може да видите колко ще се харчи всеки месец за всяка от категориите, изброени в колона А.

- Стъпка 1. Отворете файла
- Стъпка 2. Кликнете върху клетка СЗ

• Стъпка 3. Напишете знак равно (=). Когато първият знак в дадена клетка е знак равно, това е сигнал за Excel да направи изчисление

- Стъпка 4. Напишете D3. Това добавя D3 към формулата, което сега е референция за клетка. Excel ще използва данните, въведени в клетка D3 за изчисляване на резултата
- Стъпка 5. напишете наклонена черта  $\left(\frac{\ }{\right})$ . Това е знак за деление в Excel. Както е показано в таблица 3.2. "Математически операции в Excel", математическите операции в Excel са малко по-различни от тези в обикновен калкулатор.
- Стъпка 6. Напишете 12. Това разделя стойността в клетка D3 на 12. В тази формула се използва номер или константа вместо референция, защото не се променя. В годината винаги има 12 месеца.
- Стъпка 7. Натиснете "Enter"

Фигура 3.11 "Добавяне на формула" показва как формулата се появява в клетка С3, преди да натиснете "Enter".

Фигура 3.12 "Въвеждане на формула за месечни разходи" показва резултата от формулата след натискане на "Enter".

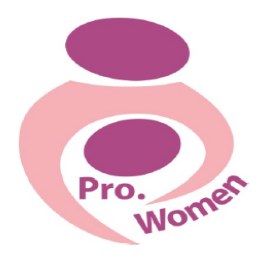

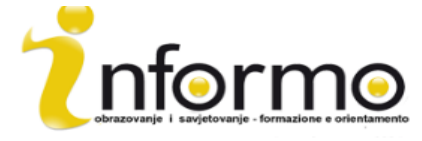

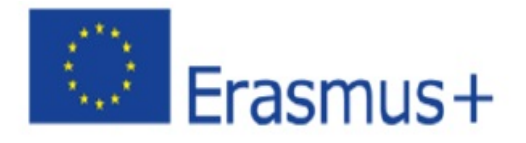

|       | ■■■・『・論』・                                                                                     |                                                                                 |                         |                | Excel Objective 2.00 - Microsoft Excel |                               |                                                         |  |  |  |  |  |
|-------|-----------------------------------------------------------------------------------------------|---------------------------------------------------------------------------------|-------------------------|----------------|----------------------------------------|-------------------------------|---------------------------------------------------------|--|--|--|--|--|
|       | File<br>Home<br>Insert                                                                        | Page Layout<br>Formulas                                                         | Data                    | View<br>Review |                                        |                               |                                                         |  |  |  |  |  |
|       | ¥<br>la-                                                                                      | $\mathbf{A} \times \mathbf{A} \times \mathbf{A} = \mathbf{A} \times \mathbf{A}$ |                         | 冒              | Custom                                 | $\overline{\mathbf{v}}$       | 55                                                      |  |  |  |  |  |
| Paste | I                                                                                             | B I U - H -   ③ - A -   事 事 事 事 国 -   \$ - % ,   +8, 00                         |                         |                |                                        | Conditional<br>Formatting v   |                                                         |  |  |  |  |  |
|       | Clipboard<br>$\sqrt{2}$<br>Font                                                               |                                                                                 | Alignment<br>$\sqrt{2}$ | $\sqrt{2}$     | Number                                 | $\sqrt{2}$                    |                                                         |  |  |  |  |  |
|       | $\blacktriangledown$ $\blacktriangledown$ $\blacktriangledown$ $f_x$ = D3/12<br>IF            |                                                                                 |                         |                |                                        |                               |                                                         |  |  |  |  |  |
| ◢     | $\mathsf{A}$                                                                                  | B                                                                               | C                       | D              | E                                      | F                             |                                                         |  |  |  |  |  |
|       | <b>Expense Plan</b><br>The blue border<br>(Does not include mortgage and car)<br>$\mathbf{1}$ |                                                                                 |                         |                |                                        |                               |                                                         |  |  |  |  |  |
|       |                                                                                               |                                                                                 |                         |                |                                        |                               |                                                         |  |  |  |  |  |
|       |                                                                                               | Percent of                                                                      | <b>Monthly</b>          | Annual         |                                        | Percent                       | indicates that this cell is<br>referenced in a formula. |  |  |  |  |  |
|       | Category                                                                                      | Total                                                                           | <b>Spend</b>            | <b>Spend</b>   | <b>LY Spend</b>                        | Change                        |                                                         |  |  |  |  |  |
| 3     | <b>Household Utilities</b>                                                                    |                                                                                 | $-D3/12$                | S<br>3,000     | S<br>3,000                             |                               |                                                         |  |  |  |  |  |
| 4     | Food                                                                                          |                                                                                 |                         | 2,500<br>\$    | \$<br>2,250                            |                               |                                                         |  |  |  |  |  |
| 5     | Gasoline                                                                                      |                                                                                 |                         | 1,500<br>\$    | \$<br>1,200                            |                               |                                                         |  |  |  |  |  |
| 6     | Clothes                                                                                       |                                                                                 |                         | \$<br>1,200    | \$<br>1,000                            |                               |                                                         |  |  |  |  |  |
|       | Insurance                                                                                     |                                                                                 |                         | ፍ<br>1500      | 1500<br>¢                              | Cell D3 is the cell reference |                                                         |  |  |  |  |  |

Фигура 3.11 Добавяне на формула: http://2012books.lardbucket.org/books/using-microsoft-excel-v1.0/s06mathematical-computations.html

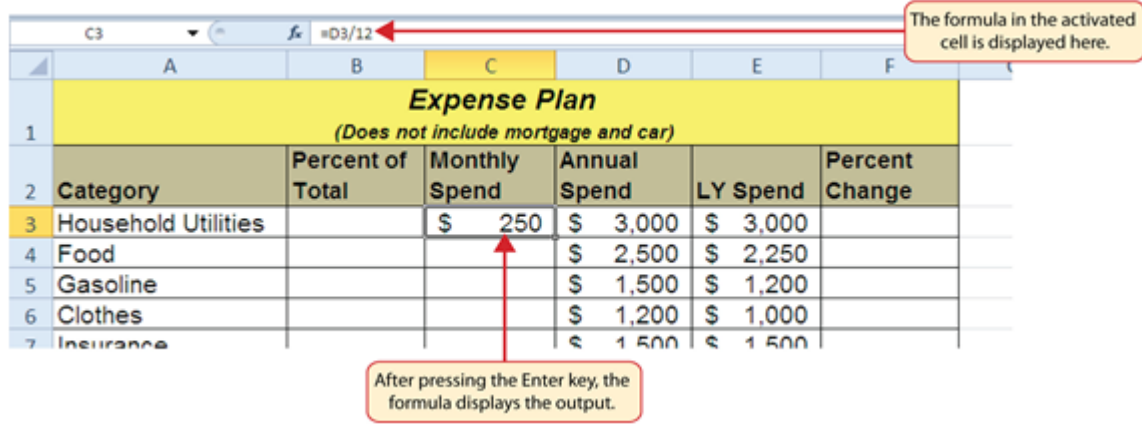

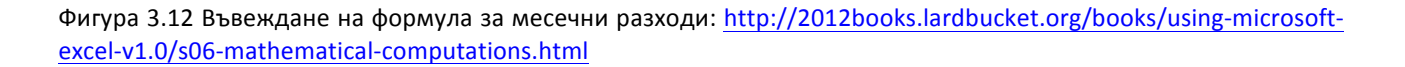

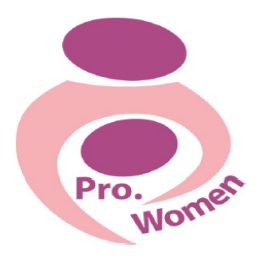

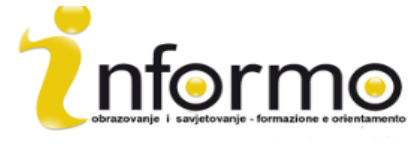

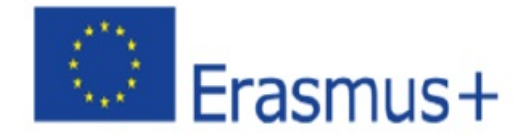

# **3.3. MICROSOFT POWER POINT**

PowerPoint се използва основно за създаване на презентации.

С помощта на PowerPoint може да създавате, разглеждате и представяте слайдове, които комбинират текст, форми, изображения, графики, анимации, диаграми, видеа и др.

#### Намиране и използване на образец

PowerPoint ви позволява да използвате вградени образци, както и свои собствени такива. За да откриете образец в PowerPoint, направете следното:

- Стъпка 1: Кликнете върху New на меню File
- Стъпка 2: В Available Templates and Themes направете едно от следните неща:
	- $\circ$  Кликнете върху Recent Templates, за да използвате образец, който наскоро сте използвали;
	- o Кликнете върху My Templates, за да използвате образец, който вече сте инсталирали;
	- $\circ$  Кликнете върху Sample Templates, за да използвате един от вградените образци в PowerPoint.

#### Създаване на презентация

- Стъпка 1: Кликнете върху меню File, след това натиснете New
- Стъпка 2: Кликнете върху "Blank Presentation"
- Стъпка 3: Кликнете върху "Create"

#### **Отваряне на презентация**

- Стъпка 1: Кликнете върху меню File, след това натиснете Open
- Стъпка 2: Вляво на Open, кликнете върху файла или папката, които съдържат желаната от вас презентация
- Стъпка 3: Вдясно на Open, отворете папката, която съдържа презентацията
- Стъпка 4: Кликнете върху презентацията и я отворете

#### **Запазване на презентация**

- Стъпка 1: Кликнете върху меню File
- Стъпка 2: Изберете Save As
- Стъпка 3: В полето за име на файла напишете името на презентацията
- Стъпка 4: Натиснете Save

#### **Вмъкване на нов слайд**

- Стъпка 1: Кликнете върху стрелката под New Slide в меню Home, в група Slides
- Стъпка 2: Кликнете върху предпочитания от вас изглед на слайда

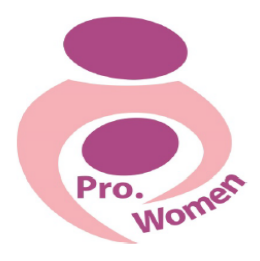

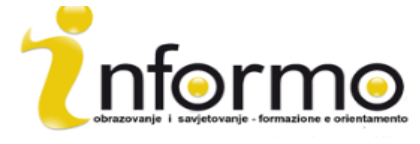

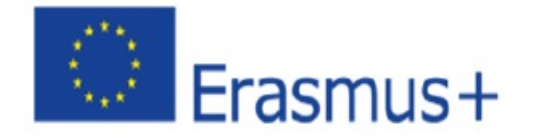

#### **Добавяне на форми в слайда**

- Стъпка 1: Кликнете върху Shapes в меню Home, в група Drawing
- Стъпка 2: Кликнете върху предпочитаната от вас форма, натиснете върху място на слайда и поставете формата. За да я оформите, натиснете и задръжте SHIFT, докато теглите.

# Съвети за създаване на добра презентация:

- Ограничете броя на слайдовете
- Създайте ясно послание
- Използвайте подходящ за аудиторията шрифт
- Изберете най-добрия размер шрифт, за да предадете посланието си
- Нека текстът е максимално прост
- Използвайте булети или кратки изречения, като всяко е по един ред
- Използвайте изображения за илюстриране на посланието
- Картинки, графики и таблици помагат за запомняне на понятията
- Ограничете визуалното съдържание
- Използвайте приятен и еднакъв фон
- Осигурете контраст между фона и цвета на текста
- Проверете правописа и граматиката

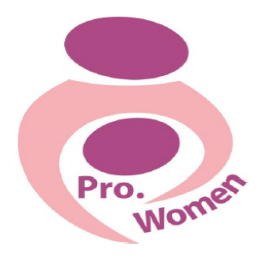

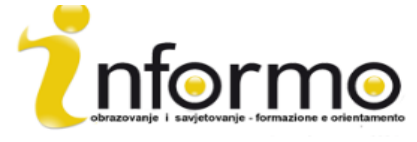

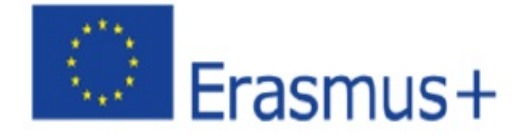

# **4. КАК ДА СИ СЪЗДАДЕТЕ ИМЕЙЛ И КАК ДА ГО ИЗПОЛЗВАТЕ**

Имейлът до голяма степен е заместил на ролята на традиционната поща. Всъщност, името идва от този термин (mail на английски), като се добавя "е" за електронното предаване на съобщението.

Подобно на традиционната поща, имейлът се използва за изпращане и получаване на съобщения, но вместо във физическото пространство (пощенската кутия), това става между два компютъра и е възможно между двама или повече души едновременно. Дава ни възможност да изпращаме всякакви цифрови документи, което силно увеличава възможностите: текст, изображения, аудио, видео, линкове към сайтове и др.

За разлика от други цифрови инструменти за свързване, имейлът не изисква потребителите да са онлайн едновременно.

Всеки имейл, който се изпраща, преминава през поредица от мейл сървъри, преди да достигне получателя. Макар и да изглежда, че съобщението се изпраща веднага – от един компютър на друг за секунда – реално протича сложна последователност от трансфери.

Имейл потребителите не трябва да се безпокоят относно тези технологични процеси, тъй като за изпращането и получаването на имейли разчитаме на уеб-базирани платформи (като Gmail, Hotmail или Yahoo!), които предоставят имейл акаунт и изпълняват гореописаните задачи. Тези уеб мейл платформи позволяват на потребителите да имат достъп до имейла си с всеки стандартен уеб браузер и от всеки компютър.

Имейл адресът се идентифицира със символа "маймунка" (@), който разделя потребителя от името на доставчика. Например: prowomen.project@gmail.com

#### Как да си създадете имейл акаунт?

Има безброй уеб базирани имейл платформи за създаване на имейл акаунт.

Ще ви покажем имейл акаунт с Gmail, просто защото Gmail е най-използваният имейл доставчик, с над 425 милиона активни потребители по света.

Отварянето на имейл акаунт е много просто. В случая на Gmail, в линка https://accounts.google.com/sigNup можем да видим как изисканата информация може лесно

да се попълни (име, данни за контакт и др.). Телефонният номер и настоящият имейл адрес не са задължителни на този етап. Трябва обаче да изберем името на имейл адреса си, както и парола за вход. Найважното на този етап е да изберем лесен и разпознаваем адрес, който да се свързва с нас или с бизнеса ни. Пример за нашия проект може да бъде "*prowomen.project@gmail.com*". Важно е да отбележим, че понякога е възможно името вече да е заето от друг потребител. В такъв случай ще трябва да помислим за друг акаунт. 

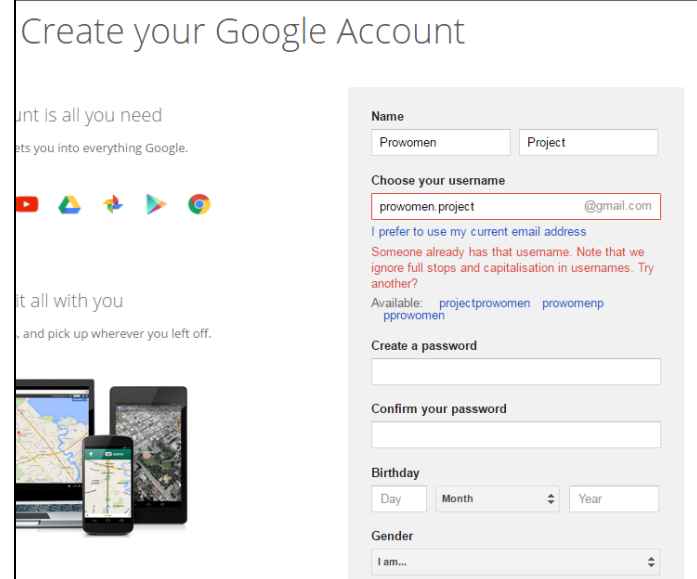

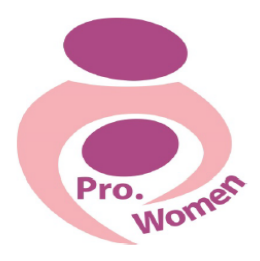

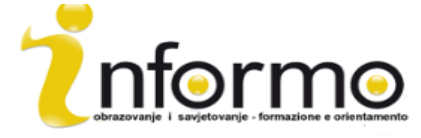

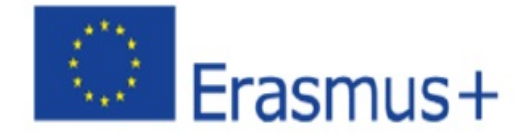

Фигура 4.1 Примерен образец за отваряне на Gmail акаунт.

#### Как да използвате имейл?

След като имате имейл акаунт, Gmail показва кратка презентация с всички възможности за този имейл доставчик. В допълнение, Google предоставя кратко обучение, наречено "Научете се как да използвате Gmail," което показва какво може да правите с Gmail профила си. Например, може да променяте профила, като качвате разпознаваемо изображение логото на компанията например, както и да създавате мрежа от контакти, която ще се равнява на списък с имейлите на важните ви контакти.

Помнете, че сега имате имейл, новата ви врата към света.

Както с обикновената поща, опитвайте се да го проверявате възможно най-често. С оглед на това, трябва да влизате в пощата си. Това е много лесно: от браузера трябва да влезете в "Gmail" и да попълните името и паролата си.

След като я отворите, ще бъдете насочени към менюто за входяща поща (inbox), което прилича на пощенска кутия.

Тук може да проверите всички получени имейл в хронологичен ред, разделени на прочетени и непрочетени (с удебелен шрифт). В допълнение, имейлите може да се класифицират според значимост, произход на подателя или тема. Също така може да виждате всички съобщения, които са били изпращани от потребителя по-рано.

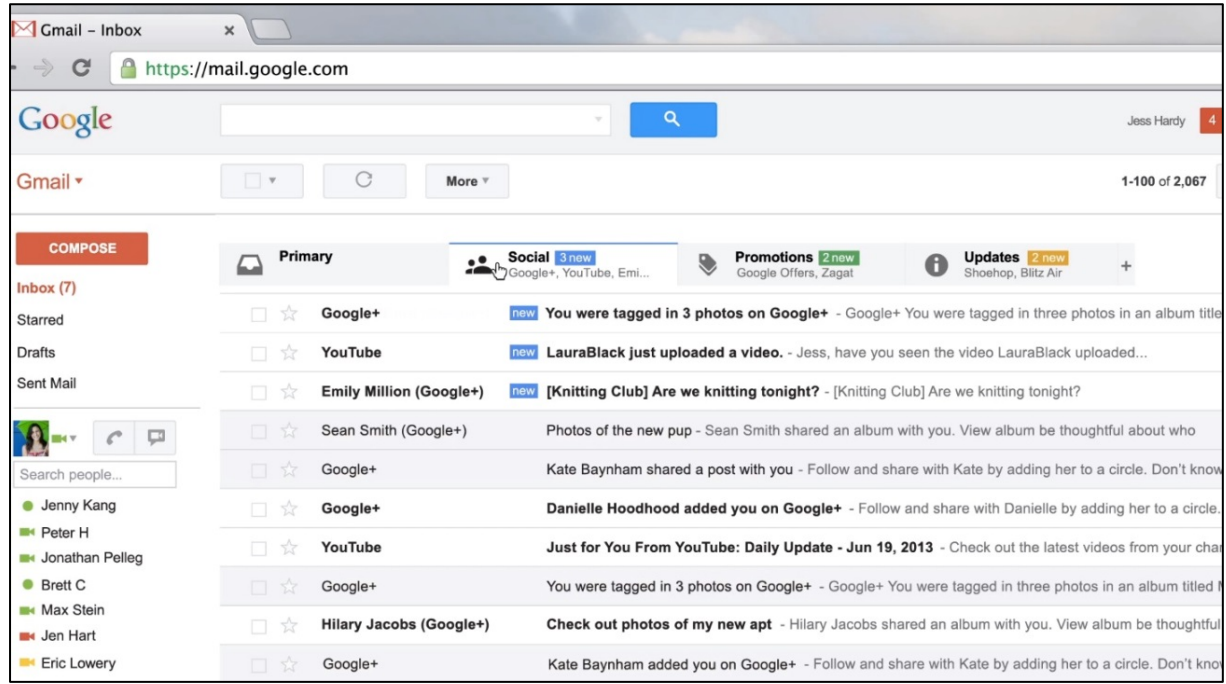

Фигура 4.2 Пример за входяща поща в Gmail.

#### Как да изпратите имейл?

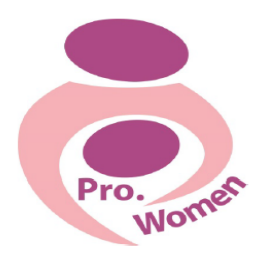

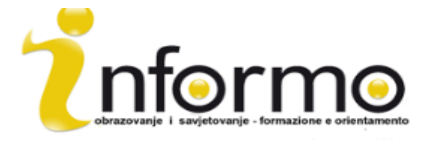

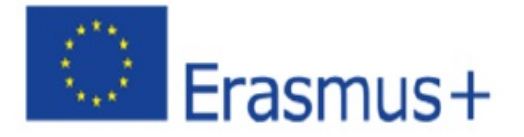

Ще използваме информацията, предоставена от Gmail Help, която описва необходимите действия стъпка по стъпка:

- 1. Кликнете върху бутона Compose вляво на Gmail страницата си.
- 2. Напишете имейла на получателя в полето "То".
- Докато пишете адреса на получателя, Gmail ще ви предлага адреси от списъка ви с контакти, които да попълни автоматично.
- След като сте въвели получател в полето "То", може да задържите над името на контакта, за да видите имейла на получателя и друга свързана с него информация. С двойно кликване върху името на даден контакт може да редактирате имейл адрес или име.
- Предлагаме да използвате функцията за копие, когато искате да включите допълнително получатели, чийто отговори са добре дошли, но не задължителни. Полето се показва, когато кликнете върху Сс. Скритото копие (кликнете върху Всс, за да се покаже) ви позволява да криете адресите и имената на отделните получатели.
- 3. Въведете заглавие на съобщението в полето "Subject"
- 4. Напишете съобщението си! Кликнете върху голямото поле и пишете в него.
- 5. Когато сте готови, кликнете върху Send в дъното на прозореца за съставяне на съобщение.

6. Това са само основните неща при съставяне на имейл; има още много неща, които може да правите.

Например, за да промените форматирането на текста, кликнете върху иконата  $\Box A$ , за да добавите форматиране като размер на шрифта, цвят на текста, удебеляване, подчертаване и др. За да прикрепите файлове от компютъра си към съобщението (изображения, видео, аудио, документи и др.), кликнете върху иконата за прикачен файл.  $\Box$ 

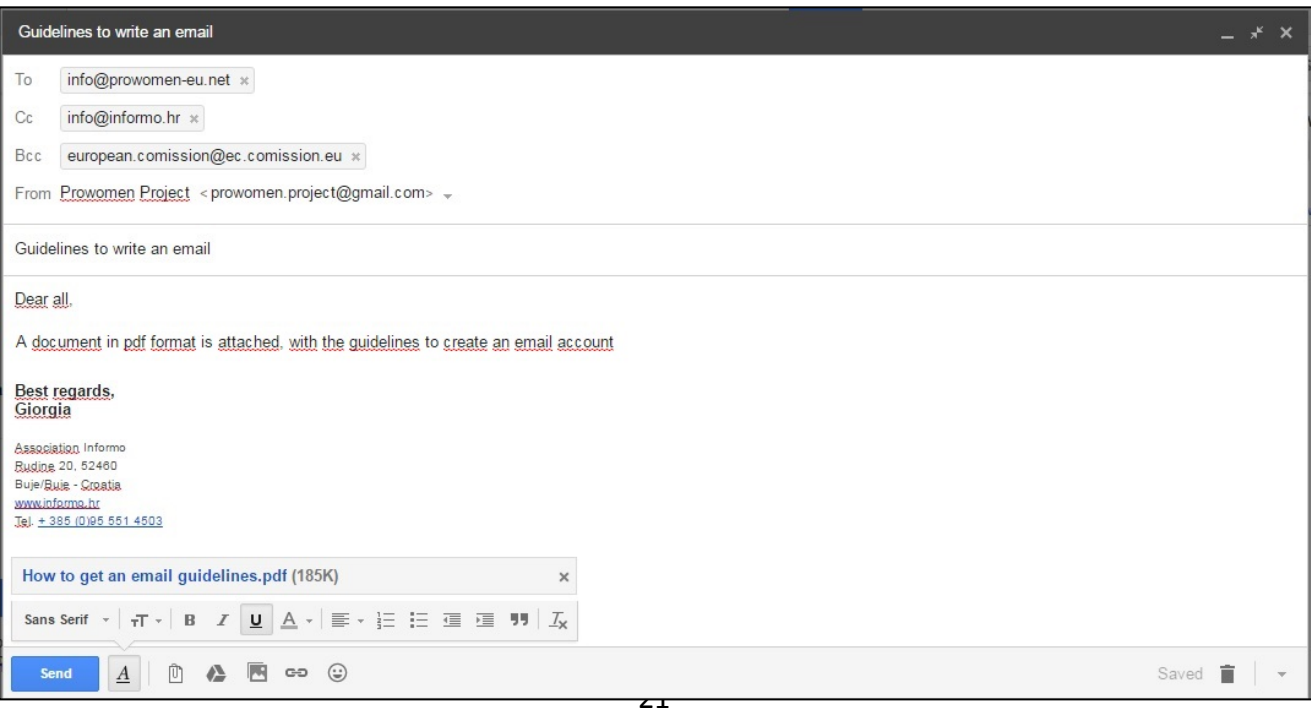

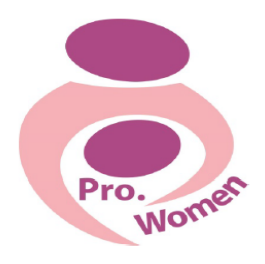

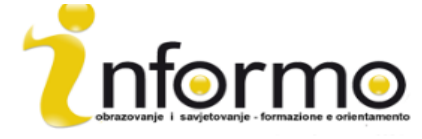

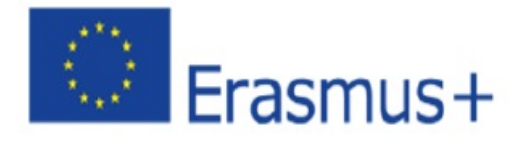

Фигура 4.3: Пример за изпращане на имейл

На последно място, имайте предвид, че обясненото в тази глава е само обща информация за значимостта на имейл акаунта и това как да го използвате. Всяка имейл *платформа е различна.* 

# **5. ОСНОВНИ УМЕНИЯ ЗА ИЗПОЛЗВАНЕ НА ИНТЕРНЕТ**

#### БРАУЗЕР

Уеб браузерите са програми/приложения на компютъра, които може да използвате, за да разглеждате сайтове. Всички те са безплатни.

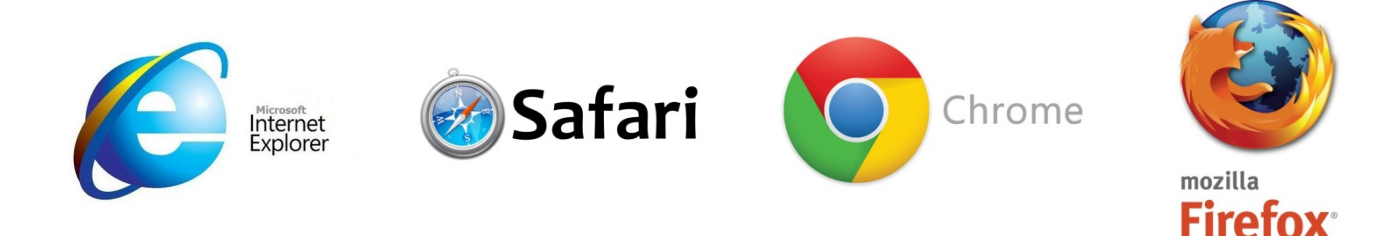

# Да разгледаме например Google Chrome:

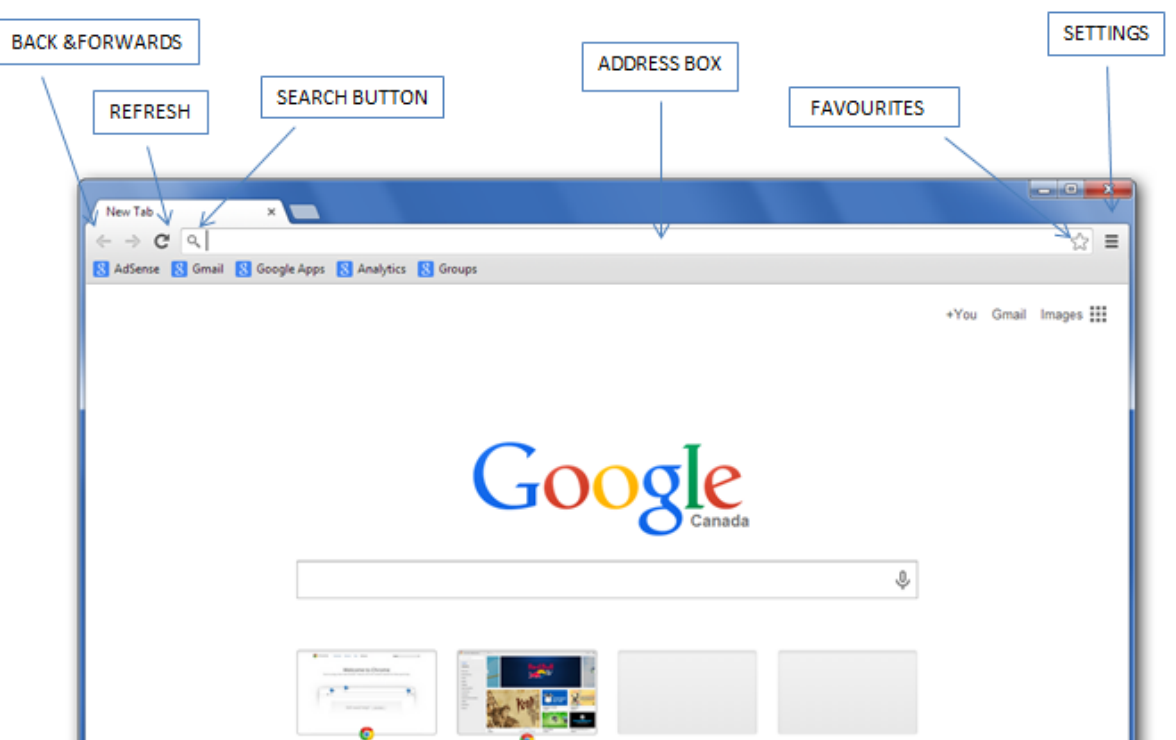

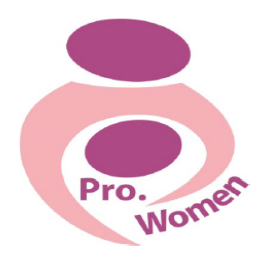

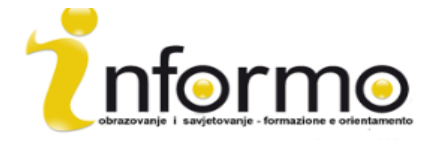

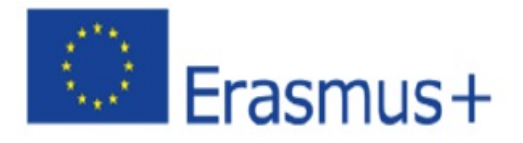

Фигура 5.1 Начална страница на Google

# УЕБСАЙТ АДРЕС

Поредица, която съдържа протокол за достъп, име на домейна, път към файл или ресурс. Обикновено се използва, за да посочи адреса на уеб страница, изображение или друг документ в интернет.

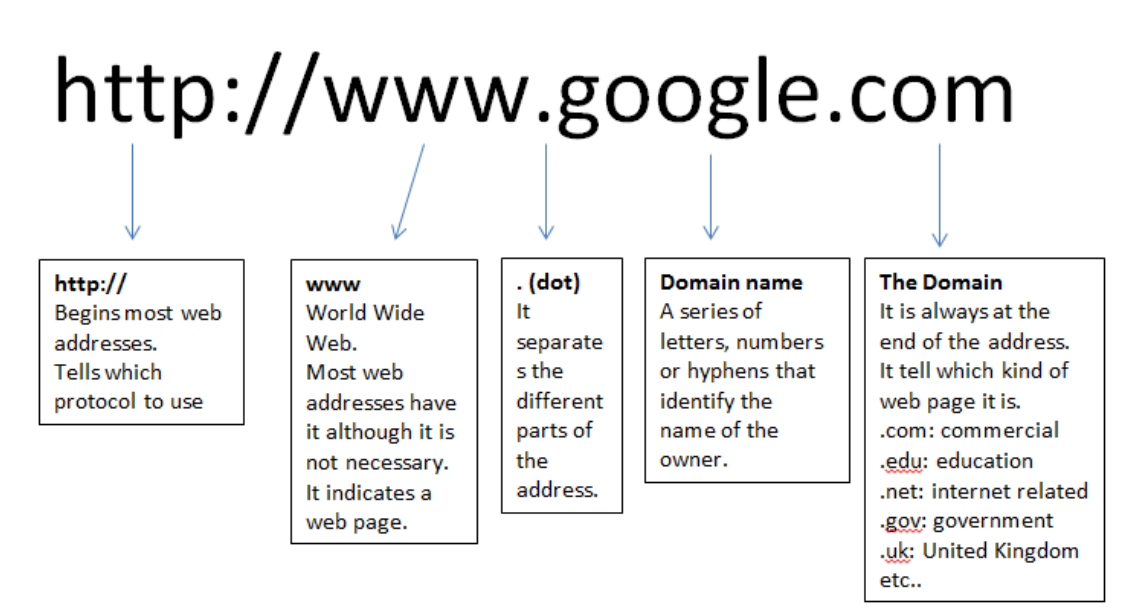

Фигура 5.2 http google

#### ИНТЕРНЕТ РЕЧНИК

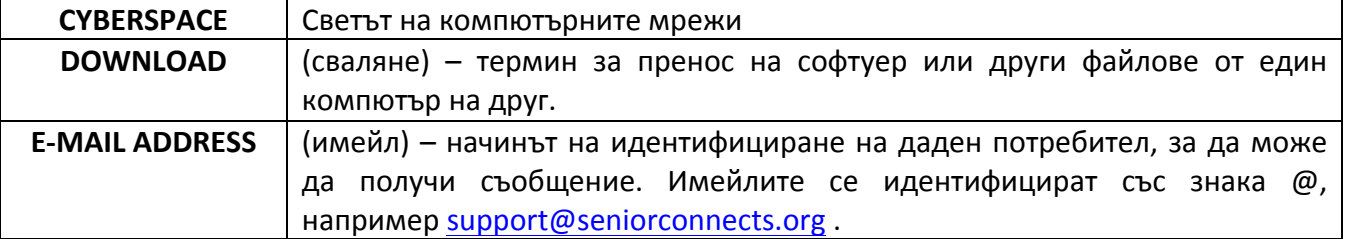

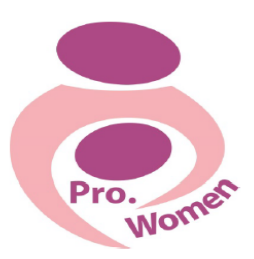

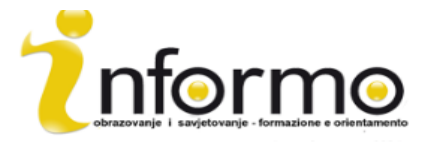

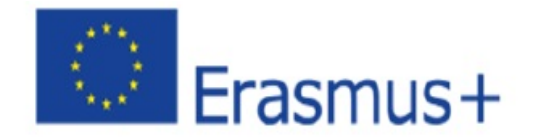

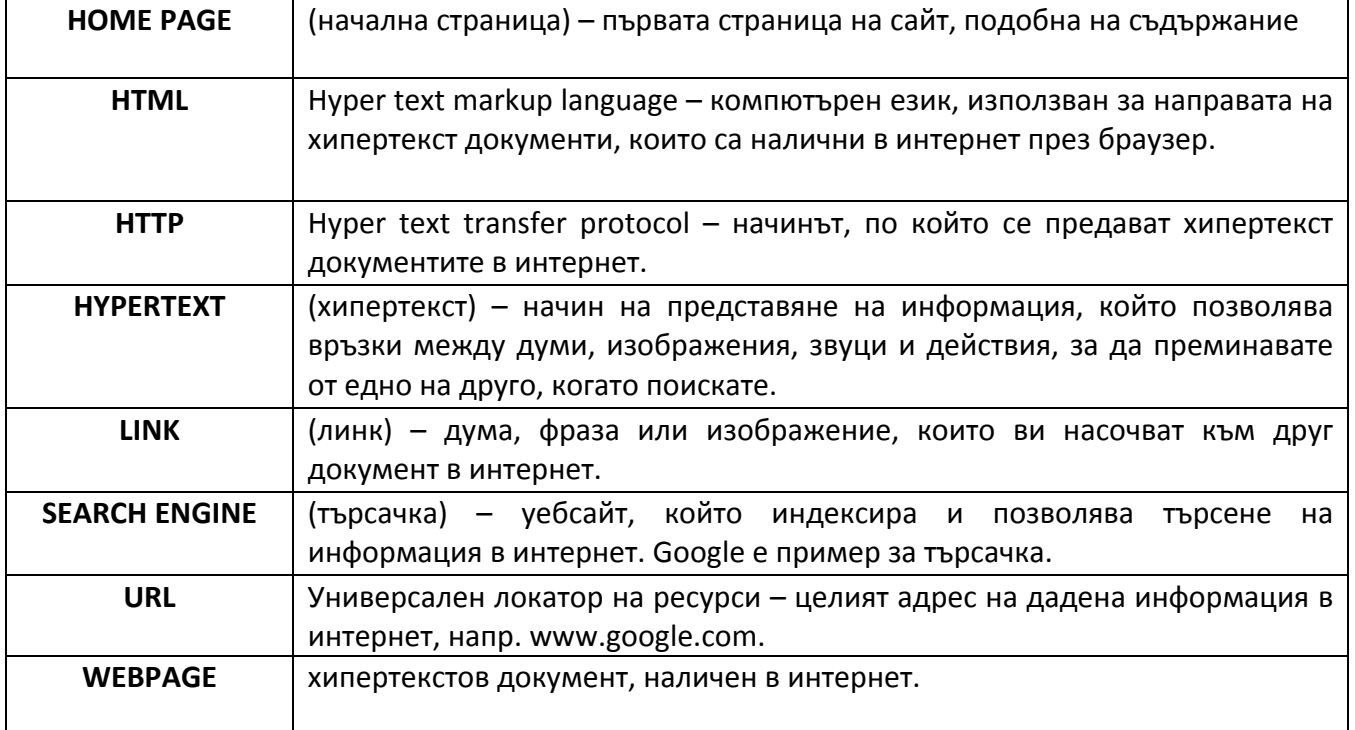

Таблица 5.1 Интернет речник

# **6. GOOGLE DRIVE**

Услуга за онлайн съхранение: създавате, съхранявате, споделяте, управлявате и имате достъп до документи в интернет от всеки компютър по света.

За достъп до Google Drive се нуждаете от Gmail акаунт за възможност да:

- Споделяте файловете си навсякъде и по всяко време
- Споделяте файловете си с други
- Позволявате на други да редактират файловете ви
- Редактирате файлове, които други са споделили
- Създавате папки, за да организирате файловете си

# **КАЧВАНЕ НА ФАЙЛОВЕ В GOOGLE DRIVE**

- Стъпка 1. Кликнете върху бутона "New"
- Стъпка 2: Ще се покажат няколко различни опции
- Стъпка 3. Кликнете върху "File Upload" или "Folder Upload". Ще се отвори прозорец, който позволява да качите документ от компютъра си в Google Drive
- Стъпка 3. Кликнете веднъж върху файла, за да го изберете
- Стъпка 4. Кликнете "Open"

# ЗА СЪЗДАВАНЕ НА ФАЙЛ В GOOGLE DRIVE

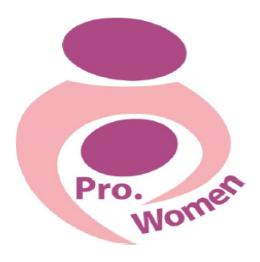

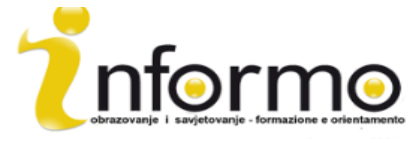

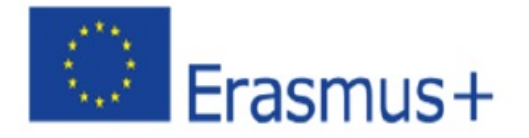

Ако искате да създадете нещо направо в Google Drive, има няколко възможности за видовете документи, които може да създавате директно в Drive:

- Google Docs, за прости текстови документи
- Google Sheets, за таблици
- Google Slides, за презентации
- Google Forms, за формуляри и анкети
- Google Drawings, за изображения и рисунки
- Google My Maps, за запазване на картови маршрути, които често използвате

# СПОДЕЛЯНЕ НА **ФАЙЛ**

Файловете в Google Drive могат да се споделят.

- Стъпка 1. Отидете на страницата My Drive
- Стъпка 2. Кликнете върху файла, който искате да споделите
- Стъпка 3. В горния десен ъгъл на страницата кликнете върху бутона "Share"
- Стъпка 4. Въведете имейл адреса на човека, с когото искате да споделите файла

За да споделите документа с повече хора:

- Стъпка 1. Кликнете върху бутона "Get sharable link" в горния десен ъгъл
- Стъпка 2. Кликнете върху бутона "Copy Link", за да копирате местоположението на файла
- Стъпка 3. Поставете линка в имейл
- Стъпка 4: Изпратете го

#### Отваряне на споделен документ

Ако някой иска да сподели документ с вас, ще получите съобщение във входящата си поща в Gmail.